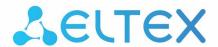

# ONT NTU-1, ONT NTU-1C

User manual, version 2.0 (13 March 2018) Firmware version 3.26.1

IP address: http://192.168.1.1

User name: user Password: user

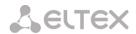

| Document version | Suitable firmware version | Issue date     | Content of changes                                                                                                    |
|------------------|---------------------------|----------------|----------------------------------------------------------------------------------------------------|
| 2.0              | 3.26.1                    | 13 March 2018  | Third issue                                                                                                    |
| 1.1              | 3.24.1.232                | 22 May 2017    | Second issue System. IGMP packet losses that were occurred by matching of MAC addresses with IGMP Querier have been fixed System. Multicast traffic prioritization has been fixed System. SSDP packets passing has been fixed |
| 1.0              | 3.24.0.895                | 20 August 2015 | First issue                                                                                                    |

# **Firmware version**

NTU-1(C) 3.26.1

#### **NOTES AND WARNINGS**

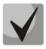

The notes contain important information, tips or recommendations on device operation and setup.

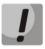

Warnings are used to inform users about harmful situations for the device and the user alike, which could cause malfunction or data loss.

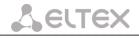

# CONTENTS

| NOTES AND WARNINGS                                                             | 2  |
|--------------------------------------------------------------------------------|----|
| 1 INTRODUCTION                                                                 | 4  |
| 2 DEVICE DESCRIPTION                                                           | 5  |
| 2.1 Application                                                                | 5  |
| 2.2 Device Specification                                                       | 5  |
| 2.3 Key Specifications                                                         | 6  |
| 2.4 Design                                                                     | 7  |
| 2.4.1 NTU-1                                                                    | 7  |
| 2.4.2 NTU-1C                                                                   | 9  |
| 2.5 Light Indication                                                           | 10 |
| 2.6 Reboot and Reset to Factory Settings                                       | 11 |
| 2.7 Delivery Package                                                           | 11 |
| 3 NTU CONFIGURATION THROUGH WEB INTERFACE. USER ACCESS                         | 12 |
| 3.1 The 'Status' menu. Information about the device status                     | 12 |
| 3.1.1 The 'Device' submenu. Device General Information                         | 12 |
| 3.1.2 The 'PON' submenu. Information on the status of the optical module       |    |
| 3.2 The 'LAN' menu. LAN Interface Settings                                     | 14 |
| 3.3 The 'Admin' menu. Administration Settings                                  | 14 |
| 3.3.1 The 'GPON Settings' submenu. Settings GPON network Access                | 14 |
| 3.3.2 The 'Commit/Reboot' submenu. Commit changes and rebooting the device     |    |
| 3.3.3 The 'Password' submenu. Access Control Configuration (password settings) | 15 |
| 3.3.4 The 'Firmware Upgrade' submenu. Firmware Update                          | 15 |
| 3.4 The 'Statistics' menu                                                      | 16 |
| 3.4.1 The 'Interface' submenu. Network Interface statistics                    | 16 |
| 3.4.2 The 'PON' submenu. PON interface statistics                              | 16 |
| APPENDIX A – POSSIBLE PROBLEMS AND OPTIONS FOR THEIR SOLUTION                  | 18 |
| ACCEPTANCE CERTIFICATE AND WARRANTY                                            | 19 |

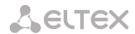

#### 1 INTRODUCTION

A GPON is a network of passive optical networks (PON) type. It is one of the most effective state-of-theart solutions of the last mile issue that enables cable economy and provides information transfer downlink rate up to 2.5 Gbps and uplink rate up to 1.25 Gbps. Being used in access networks, GPON-based solutions allow end users to have access to new services based on IP protocol in addition to more common ones.

The key GPON advantage is the use of one optical line terminal (OLT) for multiple optical network terminals (ONT). OLT converts Gigabit Ethernet and GPON interfaces and is used to connect a PON network with data communication networks of a higher level. ONT is designed to connect terminal equipment of user to broadband access services. ONT can be used in residential estates and offices.

The range of ONT NTU equipment produced by Eltex comprises of the following terminals:

- NTU-1 with one Ethernet user network interfaces (UNI) 1 Ethernet 10/100/1000 Base-T;
- NTU-1C with one Ethernet user network interfaces (UNI) 1 Ethernet 10/100/1000 Base-T;
- NTU-2V with two Ethernet user network interfaces (UNI) 1 Ethernet 10/100 Base-T port, 1 Ethernet 10/100/1000 Base-T port and one FXS port;
- NTU-2W with two Ethernet user network interfaces (UNI) 1 Ethernet 10/100 Base-T port, 1 Ethernet 10/100/1000 Base-T port and also Wi-Fi and USB interfaces;
- NTU-RG-1402G-W, which are designed to support four UNI: 10/100/1000Base-T, FXS, Wi-Fi, and USB;
- NTU-RG-1421G-Wac, which are designed to support four UNI: 10/100/1000Base-T, FXS, Wi-Fi, and USB.

The Operation Manual describes application, key specifications, configuration, monitoring, and software retrofit for NTU-1, NTU-1C optical terminals.

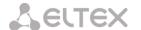

#### 2 DEVICE DESCRIPTION

#### 2.1 Application

*NTU-1, NTU-1C* GPON ONT (Gigabit Ethernet Passive Optical Network) devices represent high-performance network terminals designed for connection with upstream GPON equipment and providing end user with broadcast access services. GPON connection is established through the PON interface, while Ethernet interfaces are used for connection of terminal equipment. A distinctive feature of the NTU-1, NTU-1C user terminals is the ability to supply power through the twisted pair cable in an Ethernet network (distance up to 40 meters).

The key GPON advantage is the optimal use of bandwidth. The technology is the next step of high-speed Internet applications for home and office. Being designed for home or office network deployment, these ONT devices provide users, who live and work in distant flat buildings and business centers, with reliable connection with high throughput at large distances.

NTU-1, NTU-1C devices are designed to support various interfaces and features (see Table 1).

Table 1 – Interfaces configuration

| Model Name | WAN    | LAN        | FXS | RF | Wi-Fi | USB |
|------------|--------|------------|-----|----|-------|-----|
| NTU-1      | 1xGPON | 1x1Gigabit | -   | -  | -     | -   |
| NTU-1C     | 1xGPON | 1x1Gigabit | -   | 1  | -     | -   |

#### 2.2 Device Specification

#### The device has the following interfaces:

- 1 PON SC/APC port for connection to operator's network;
- 1 Ethernet RJ-45 LAN ports for connection of network devices;
- 1 RF port for CaTV service provisioning<sup>1</sup>.

The terminal uses an external adapter for 220V/12V power supply. It is also possible to power the device via the Ethernet-cable UTP CAT-5E (when using GRT-120100A power supply), the maximum distance - 40 meters for NTU-1 and 25 meters for NTU-1C.

#### The device supports the following functions:

| <ul> <li>Network functions:</li> </ul> |
|----------------------------------------|
|----------------------------------------|

bridge mode;

QoS;

IGMP-snooping.

- Firmware update via Web interface, OMCI.
- Remote monitoring, configuration, and setup via OMCI.

-

<sup>&</sup>lt;sup>1</sup> Only for NTU-1C

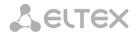

Fig.1 shows a diagram of the NTU-1, NTU-1C equipment connection.

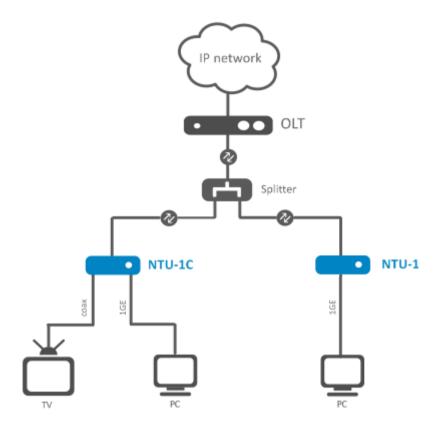

Figure 1 – Connection of NTU-1, NTU-1C

## 2.3 Key Specifications

Table 2 lists key specifications of the terminals.

Table 2 – Key Specifications

## **Parameters of Ethernet LAN Interface**

| Number of interfaces | 1                                        |  |
|----------------------|------------------------------------------|--|
| Socket               | RJ-45                                    |  |
| Data rate, Mbps      | Autodetection, 10/100/1000 Mbps,         |  |
|                      | duplex/half-duplex                       |  |
| Supported standards  | IEEE 802.3i 10Base-T Ethernet            |  |
|                      | IEEE 802.3u 100Base-TX Fast Ethernet     |  |
|                      | IEEE 802.3ab 1000Base-T Gigabit Ethernet |  |
|                      | IEEE 802.3x Flow Control                 |  |
|                      | IEEE 802.3 NWay auto-negotiation         |  |

## **Parameters of PON Interface**

| Number of PON interfaces | 1                                                                                                    |
|--------------------------|----------------------------------------------------------------------------------------------------|
| Supported standards      | ITU-T G.984.x Gigabit-capable passive optical networks (GPON) ITU-T G.988 ONU management and control interface (OMCI) specification FSAN Class B+ SFF-8472 IEEE 802.1Q Tagged VLAN IEEE 802.1P Priority Queues IEEE 802.1D Spanning Tree Protocol |
| Connector type           | SC/APC                                                                                                    |

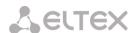

|                              | according to ITU-T G.984.2           |
|------------------------------|--------------------------------------|
| Transmission medium          | fibre optical cable SMF-9/125, G.652 |
| Splitting ratio              | up to 1:64                           |
| Maximum range of coverage    | 20 km                                |
| Transmitter:                 | 1310 nm                              |
| Upstream connection speed    | 1244 Mbps                            |
| Transmitter power            | from +0.5 to +5 dBm                  |
| Optical spectrum width (RMS) | 1 nm                                 |
| Receiver                     | 1490 nm                              |
| Downstream connection speed  | 2488 Mbps                            |
| Receiver sensitivity         | -28 dBm                              |
| Receiver Optical Overload    | -4 dBm                               |
|                              |                                      |

### Control

| Local control      | Web interface |
|--------------------|---------------|
| Remote control     | OMCI          |
| Firmware update    | OMCI, HTTP    |
| Access restriction | password      |

## **General parameters**

| Power supply      |             | 12V DC/220 AC power adapter;       | 12V DC/220 AC power adapter;                   |  |  |
|-------------------|-------------|------------------------------------|------------------------------------------------|--|--|
|                   |             | Remote power on the Ethernet-cable | Remote power on the Ethernet-cable UTP CAT-5E; |  |  |
|                   |             | NTU-1                              | NTU-1C                                         |  |  |
|                   |             | up to 40m <sup>1</sup>             | up to 25m <sup>1</sup>                         |  |  |
| Power consumption |             | 5W max                             | 5W max                                         |  |  |
| Operating tempera | ature range | from +5 to 40°C                    | from +5 to 40°C                                |  |  |
| Relative humidity |             | up to 80 %                         | up to 80 %                                     |  |  |
| Dimensions NTU-1  |             | 112x100x32 mm                      | 112x100x32 mm                                  |  |  |
|                   | NTU-1C      | 160x120x40 mm                      |                                                |  |  |
| Weight            | NTU-1       | 0.250 kg                           |                                                |  |  |
|                   | NTU-1C      | 0.265 kg                           |                                                |  |  |

## 2.4 Design

## 2.4.1 NTU-1

NTU-1 series devices are designed as a 112×100×32 mm desktop device in a plastic housing.

Fig. 2 shows NTU-1 rear panel.

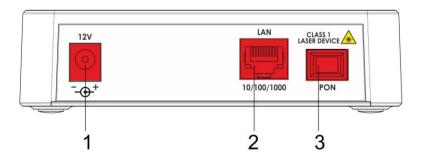

Figure 2 – NTU-1 Rear Panel

NTU-1, NTU-1C Optical Network Terminals

<sup>&</sup>lt;sup>1</sup> When using the power supply GRT-120100A

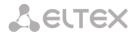

Connectors and controls located on the rear panel of NTU-1 are listed in Table 3.

Table 3 – Description of connectors and control elements located on the rear panel

| Rear Panel Element |             | Description                                                    |
|--------------------|-------------|----------------------------------------------------------------|
| 1                  | 12V         | Power adapter connector                                        |
| 2                  | 10/100/1000 | RJ-45 10/100/1000Base-T port for connection of network devices |
| 3                  | PON         | SC port (socket) for connection to PON with GPON interface     |

Fig. 3 shows NTU-1 side and top panels.

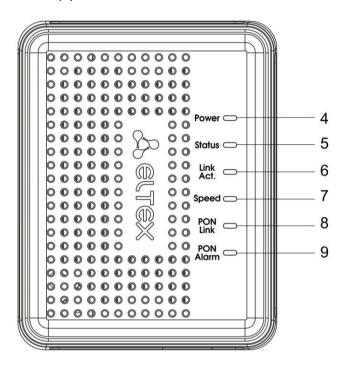

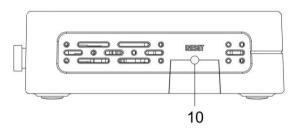

Figure 3 – NTU-1 Top and Side Panel

Control elements and LED indicators located on the NTU-1 side and top panels are listed in Table 4.

Table 4 – Description of LEDs and control elements located on the side and top panels

| Pai | nel Element | Description                              |  |
|-----|-------------|------------------------------------------|--|
| 4   | Power       | Power on indicator                       |  |
| 5   | Status      | Device authentication indicator          |  |
| 6   | Link Act.   | Ethernet ports indicator                 |  |
| 7   | Speed       | Ethernet-port connection speed indicator |  |

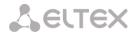

| 8  | PON Link  | Optical interface indicator                                                |  |
|----|-----------|----------------------------------------------------------------------------|--|
| 9  | PON Alarm | Connection with the station indicator optical terminal                     |  |
| 10 | Reset     | A functional key that reboots the device and resets it to factory settings |  |

#### 2.4.2 NTU-1C

NTU-1C series devices are designed as a 160×120×40 mm desktop device in a plastic housing.

Fig. 4 shows NTU-1C rear panel.

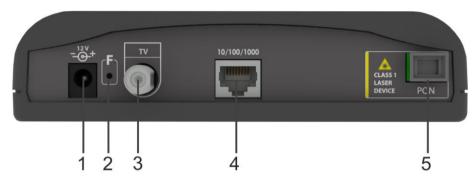

Figure 4 - NTU-1C Rear Panel

Connectors and control elements located on the rear panel of NTU-1C are listed in Table 5.

Table 5 – Description of connectors and control elements located on the rear panel

| Элемент задней панели |             | Описание                                                       |  |
|-----------------------|-------------|----------------------------------------------------------------|--|
| 1                     | 12V         | Power adapter connector                                        |  |
| 2                     | F           | Function Reset button                                          |  |
| 3                     | RF port     | A TV connector for watching cable TV                           |  |
| 4                     | 10/100/1000 | RJ-45 10/100/1000Base-T port for connection of network devices |  |
| 5 PON PON SC port     |             | PON SC port (socket) for connection to PON with GPON interface |  |

Fig. 5 shows NTU-1C top panel.

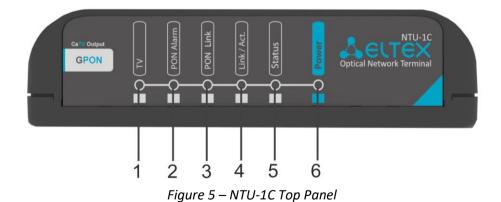

Table 6 – Description of LEDs located on the top panel

| Top panel element |    | Description           |
|-------------------|----|-----------------------|
| 1                 | TV | CaTV signal indicator |

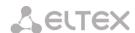

| 2 | PON Alarm | Connection with the station indicator optical terminal |  |
|---|-----------|--------------------------------------------------------|--|
| 3 | PON Link  | Optical interface indicator                            |  |
| 4 | Link/Act. | Ethernet ports indicator                               |  |
| 5 | Status    | Device authentication indicator                        |  |
| 6 | Power     | Power on indicator                                     |  |

# 2.5 Light Indication

The indicators located on the top panel show the device current status.

Tables 7, 8 list possible statuses of the LEDs.

Table 7 – Light Indication of NTU-1 Status

| LED        | LED Status      | Device Status                                                                |  |  |
|------------|-----------------|------------------------------------------------------------------------------|--|--|
| Power      | off             | Device is disconnected from the power source or faulty                       |  |  |
| Charles    | off             | During loading device or a default configuration                             |  |  |
|            | orange          | The process of getting configuration by OMCI                                 |  |  |
| Status     | red             | An error in the configuration process by OMCI                                |  |  |
|            | green           | OMCI configuration is completed successfully, the device is working properly |  |  |
|            |                 |                                                                              |  |  |
|            | off             | There is no connection to the LAN-port                                       |  |  |
| Link Act.  | green           | Established LAN connection                                                   |  |  |
|            | flashes         | Data transmission process                                                    |  |  |
|            | off             | There is no connection to the LAN-port                                       |  |  |
| Speed      | orange          | Established 1000 Mbps connection                                             |  |  |
|            | green           | Established 10/100 Mbps connection                                           |  |  |
|            |                 |                                                                              |  |  |
|            | off             | No signal from optical line terminal                                         |  |  |
| PON Link   | flashes slowly  | Device is not registered on optical line terminal                            |  |  |
| PON LINK   | flashes rapidly | Transferring data packets                                                    |  |  |
|            | green           | A connection between the station and the optical terminal device             |  |  |
| DOM Alauma | off             | A connection between the station and the optical terminal device             |  |  |
| PON Alarm  | red             | No signal from optical line terminal                                         |  |  |

Table 8 – Light Indication of NTU-1C Status

| LED       | LED Status     | Device Status                                                                |  |  |
|-----------|----------------|------------------------------------------------------------------------------|--|--|
| τν        | off            | There is no CaTV signal in carrier network                                   |  |  |
|           | red            | CaTV signal power < -10 dBm or > +3 dBm                                      |  |  |
|           | orange         | CaTV signal power in the range of -10 dBm8 dBm or +2 dBm +3 dBm              |  |  |
|           | green          | -8 dBm < CaTV signal power < +2 dBm                                          |  |  |
|           |                |                                                                              |  |  |
| Power     | off            | Device is disconnected from the power source or faulty                       |  |  |
|           | off            | During loading device or a default configuration                             |  |  |
| Status    | orange         | The process of getting configuration by OMCI                                 |  |  |
| Status    | red            | An error in the configuration process by OMCI                                |  |  |
|           | green          | OMCI configuration is completed successfully, the device is working properly |  |  |
|           |                |                                                                              |  |  |
|           | off            | There is no connection to the LAN-port                                       |  |  |
| Link Act. | green          | Established LAN connection                                                   |  |  |
|           | flashes        | Data transmission process                                                    |  |  |
|           |                |                                                                              |  |  |
| PON Link  | off            | No signal from optical line terminal                                         |  |  |
|           | flashes slowly | Device is not registered on optical line terminal                            |  |  |

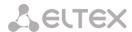

| flashes rapidly Transferring data packets |       | Transferring data packets                                        |
|-------------------------------------------|-------|------------------------------------------------------------------|
|                                           | green | A connection between the station and the optical terminal device |
| PON Alarm                                 | off   | A connection between the station and the optical terminal device |
|                                           | red   | No signal from optical line terminal                             |

## 2.6 Reboot and Reset to Factory Settings

For device reboot, press the *Reset* button once on the device side panel. In order to reset the device to factory settings, press the *Reset* button and gold it for 7-10 seconds until the *POWER* LED glows red. Factory settings for IP address are: LAN - 192.168.1.1, subnet mask - 255.255.255.0.

### 2.7 Delivery Package

The standard delivery package of NTU-1, NTU-1C includes:

- NTU-1, NTU-1C optical network terminal;
- 220V/12V power adapter;
- Operation Manual.

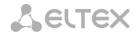

#### 3 NTU CONFIGURATION THROUGH WEB INTERFACE. USER ACCESS

Device configuration requires accessing the device through a Web browser (a program for hypertext documents displaying) such as Firefox or Google Chrome. Enter the device IP address in the browser address bar to do this (enter *IP-192.168.1.1* and *subnet mask – 255.255.255.0* if you have factory settings).

When the address is entered, the device requires user to log in.

User name: user, password: user.

In order to prevent unauthorized access to the device, the password is recommended to be changed (see section **3.3.3**).

Given below is a general view of the device configuration window. A navigation tree for object settings is on the left pane, while the settings editor is on the right one.

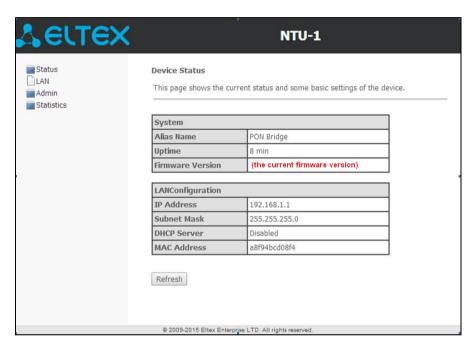

#### 3.1 The 'Status' menu. Information about the device status

#### 3.1.1 The 'Device' submenu. Device General Information

The tab displays the current status and some basic device settings.

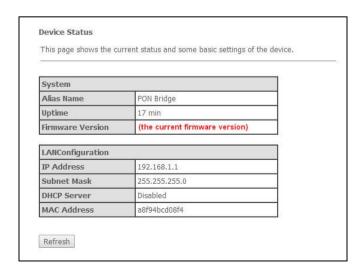

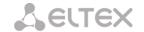

#### System:

- Alias Name;
- Uptime operation time from the last device reboot;
- Firmware Version.

#### LAN Configuration:

- IP Address device address in local network;
- Subnet Mask;
- DHCP server DHCP server usage status (enabled Dynamic IP addresses, disabled Static IP addresses);
- MAC Address device MAC address.

Click the *Refresh* button to refresh the information.

#### 3.1.2 The 'PON' submenu. Information on the status of the optical module

This tab contains detailed information about the PON interface.

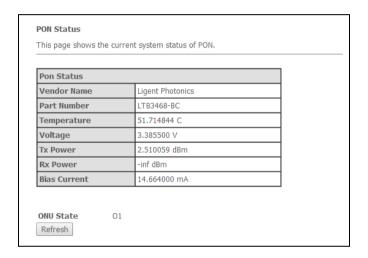

- Vendor Name manufacturing company name of the optical module;
- Part Number optical module model;
- Temperature optical module temperature, °C;
- Voltage supply voltage, V;
- Tx Power transmitted signal level (1310 nm), dBm;
- Rx Power received signal level (1490 nm), dBm;
- Bias Current bias current, mA.

Click the *Refresh* button to refresh the information.

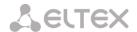

#### 3.2 The 'LAN' menu. LAN Interface Settings

Use this tab to configure basic LAN interface settings (for example, IP-addresses, subnet mask and other parameters).

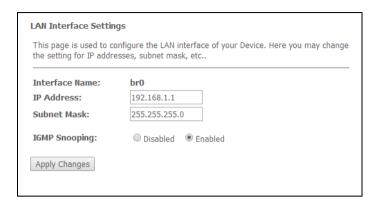

- Interface Name;
- IP Address device address in local network;
- Subnet mask;
- IGMP Snooping turn on/off (enabled/disabled) IGMP Snooping function to monitor network multicast traffic.

Click the Apply Changes button to accept changes.

#### 3.3 The 'Admin' menu. Administration Settings

# 3.3.1 The 'GPON Settings' submenu. Settings GPON network Access

The tab is used to configure the parameters of the GPON network access.

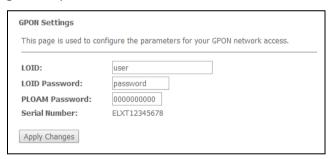

- LOID¹ logical object identifier (user name in the GPON);
- LOID Password<sup>1</sup> password to access with a logical ID (user password in the GPON);
- PLOAM Password set a password to access the physical layer to work, terminal management and technical services:
  - Serial Number device PON serial number.

Click the Apply Changes button to accept changes.

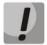

It's strongly discouraged to modify configurations from this menu by your own forces. It may cause loss of connection to the station device!

### 3.3.2 The 'Commit/Reboot' submenu. Commit changes and rebooting the device

The tab is used to commit changes to system memory and reboot your system.

14

<sup>&</sup>lt;sup>1</sup> Not supported in the current firmware version

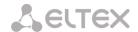

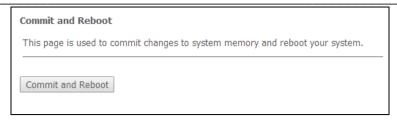

To commit changes and reboot the device, click *Commit and Reboot* button. The rebooting process takes a few minutes to complete.

#### 3.3.3 The 'Password' submenu. Access Control Configuration (password settings)

Use the tab to change device access passwords.

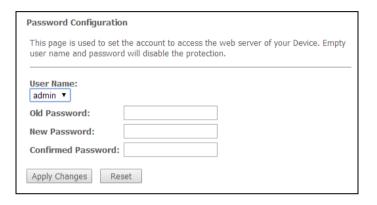

For password changing, select a username, enter the current and new passwords and then confirm new passwords.

Empty user name and password will disable the protection.

Click the Apply Changes button to accept and save changes and Reset button to cancel.

### 3.3.4 The 'Firmware Upgrade' submenu. Firmware Update

This tab allows you to update your device firmware.

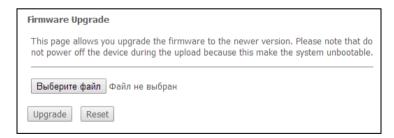

To update firmware, choose the firmware file in *Software File name* row (by *Select File* button) and click *Update*. If you selected an incorrect file, you can delete it using the *Reset* button.

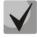

Do not disconnect the device from the power supply or reboot it during the firmware updates. The firmware update can take a few minutes after which the device will be rebooted automatically.

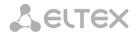

#### 3.4 The 'Statistics' menu

#### 3.4.1 The 'Interface' submenu. Network Interface statistics

This page shows the packet statistics for transmission and reception regarding to network interface.

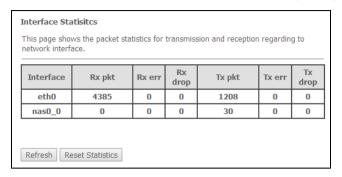

- Interface network interface name;
- Rx pkt received packets;
- Rx err received packets with errors;
- Rx drop dropped packets during receiving;
- Tx pkt transmitted packets;
- Tx err transmitted packets with errors;
- Tx drop dropped packets during transmitting.

Click the Refresh button to refresh information and click the Reset Statistic button to reset statistics.

#### 3.4.2 The 'PON' submenu. PON interface statistics

The tab displays the statistics of received and transmitted packets for the PON interface.

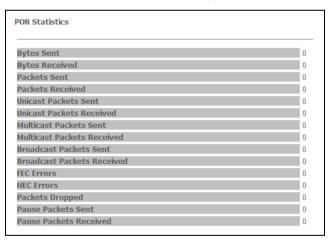

- Bytes Sent the number of bytes transmitted;
- Bytes Received the number of bytes received;
- Packets Sent the number of packets transmitted;
- Packets Received the number of packets received;
- Unicast Packets Sent the number of unicast packets transmitted;
- Unicast Packets Received the number of unicast packets received;
- Multicast Packets Sent the number of multicast packets transmitted;
- Multicast Packets Received the number of multicast packets received;
- Broadcast Packets Sent the number of broadcast packets transmitted;
- Broadcast Packets Received the number of broadcast packets received;
- FEC Errors the number of errors corrected using the FEC (Forward Error Correction);
- HEC Errors the number of errors corrected using the HEC (Header Error Checksum);
- Packets Dropped the number of packets dropped;

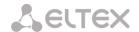

- Pause Packets Sent the number of PAUSE packets transmitted to adjust the bit rate;
- Pause Packets Received the number of PAUSE packets received to adjust the bit rate.

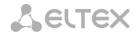

# APPENDIX A – POSSIBLE PROBLEMS AND OPTIONS FOR THEIR SOLUTION

| Problem                    | Possible Cause            | Solution                                               |
|----------------------------|---------------------------|--------------------------------------------------------|
| Entering router's IP       | The PC does not belong to | Set the address from the 192.168.1.0/24 subnet in      |
| address (e.g. 192.168.1.1) | the IP subnetwork for     | the Internet connection options of your computer       |
| could not access to the    | connection to the Web     |                                                        |
| Web interface              | interface                 |                                                        |
|                            | Defective cable           | Check the physical connection by checking status       |
|                            |                           | LEDs (all LEDs should be on). If the LEDs are off, use |
|                            |                           | another cable or connect to another port of the        |
|                            |                           | device if available. If your computer is switched off, |
|                            |                           | LEDs may also be off.                                  |
|                            | Access denied by your     | Disable firewall on your computer                      |
|                            | firewall                  |                                                        |
| Forgotten/incorrect        |                           | Reset the router to default settings by using the F    |
| password to the Web        |                           | button on the rear panel. Unfortunately, all made      |
| interface of the device    |                           | settings will be lost in this case.                    |

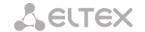

# ACCEPTANCE CERTIFICATE AND WARRANTY

| NTU-1 Optical Network Terminal with serial nur<br>TU6650-100-33433783-2013 technical specification an                         |                                                 | meets the requirements of for operation. |  |  |
|----------------------------------------------------------------------------------------------------|-------------------------------------------------|------------------------------------------|--|--|
| The manufacturer, Eltex Ltd., guarantees that th 100-33433783-2013 technical specification, provided t are met by a consumer. | •                                               | ·                                        |  |  |
| The warranty period is 1 year.                                                                                                |                                                 |                                          |  |  |
| The device does not contain precious materials.                                                                               | The device does not contain precious materials. |                                          |  |  |
|                                                                                                    |                                                 |                                          |  |  |
|                                                                                                    |                                                 |                                          |  |  |
| Director                                                                                                    | signature                                       | A. N. Chernikov<br>Name                  |  |  |
| Head of the Quality Control Department                                                                                        | signature                                       | S. I. Igonin                             |  |  |